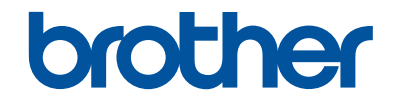

# **Anleitung für Mobildruck und -scan aus Brother iPrint&Scan (iOS)**

## **Inhaltsverzeichnis**

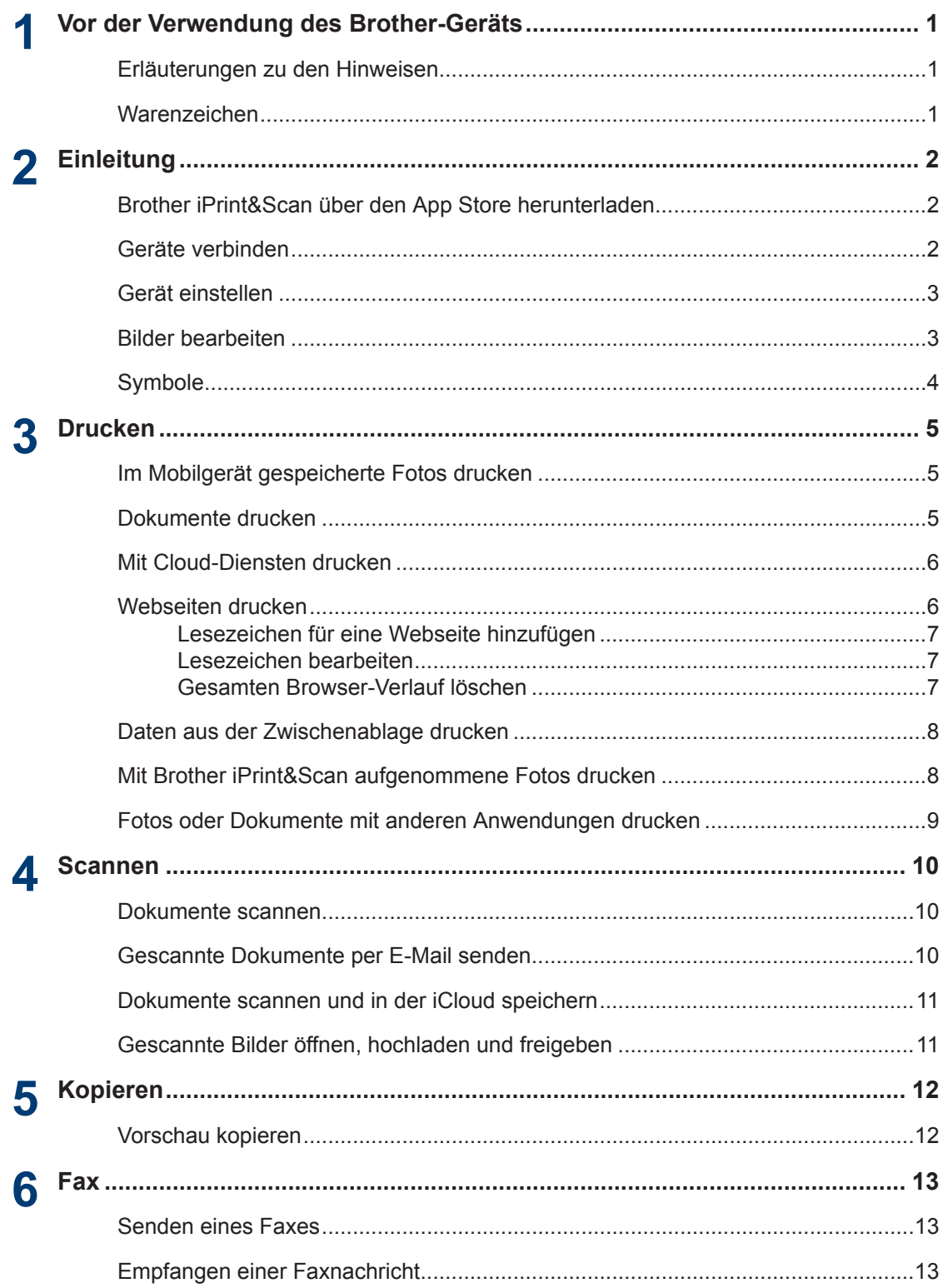

#### <span id="page-2-0"></span>**1 Vor der Verwendung des Brother-Geräts**

### **Erläuterungen zu den Hinweisen**

In dieser Bedienungsanleitung werden die folgenden Symbole und Konventionen verwendet:

Tipp-Symbole verweisen auf hilfreiche Hinweise und ergänzende Informationen.

### **Warenzeichen**

Wi-Fi und Wi-Fi Direct sind eingetragene Warenzeichen von Wi-Fi Alliance®.

Google Cloud Print ist ein Warenzeichen von Google Inc. Die Verwendung dieses Warenzeichens bedarf der Erlaubnis durch Google.

Mac, Safari, iPhone, iPod touch, iPad, iPad mini und AirDrop sind Warenzeichen von Apple Inc., die in den USA und anderen Ländern eingetragen sind. iCloud und App Store sind Dienstleistungsmarken von Apple Inc., die in den USA und anderen Ländern eingetragen sind.

**Alle Handelsnamen und Produktnamen von Unternehmen, die in Brother-Produkten, den entsprechenden Dokumenten und anderen Materialien erwähnt werden, sind Warenzeichen oder eingetragene Warenzeichen der jeweiligen Unternehmen.**

<span id="page-3-0"></span>**2 Einleitung**

### **Brother iPrint&Scan über den App Store herunterladen**

Mit Brother iPrint&Scan können Sie Funktionen Ihres Brother-Gerätes direkt von Ihrem iPhone, iPod touch, iPad und iPad mini aus nutzen.

Brother iPrint&Scan kann über den App Store installiert werden. Um optimale Ergebnisse zu erzielen, sollten Sie die neueste Version verwenden.

### **Geräte verbinden**

Verbinden Sie Ihr Mobilgerät mit dem Brother-Gerät nach einer der folgenden Verbindungsmethoden:

#### **Wi-Fi®**

Informationen zur Konfiguration des Brother-Gerätes für eine Wi-Fi-Verbindung finden Sie in der *Installationsanleitung* des Gerätes.

#### **Wi-Fi Direct®**

Informationen zur Konfiguration Ihres Brother-Gerätes für ein Wi-Fi Direct-Netzwerk finden Sie in einer der folgenden Anleitungen. Laden Sie diese auf der **Handbücher**-Seite für Ihr Modell im Brother Solutions Center unter [http://](http://support.brother.com) [support.brother.com](http://support.brother.com) herunter.

- *Guide Wi-Fi Direct Anleitung*
- *Software- und Netzwerk-Benutzerhandbuch*
- *Online-Benutzerhandbuch*

Ihr Brother-Gerät muss Wi-Fi Direct unterstützen.

#### **Remote-Druck (Google Cloud Print™)**

Laden Sie für Informationen zur Konfiguration des Brother-Gerätes zum Drucken mit Google Cloud Print die *Google* *Cloud Print Anleitung* von der **Handbücher**-Seite Ihres Modells im Brother Solutions Center herunter unter

<http://support.brother.com>. Ihr Brother-Gerät muss Google Cloud Print unterstützen.

D Welche Verbindungsmethode unterstützt wird, hängt vom verwendeten Brother-Gerät und Mobilgerät ab.

## **2 Einleitung Einleitung**

## <span id="page-4-0"></span>**Gerät einstellen**

Wenn ein anderes Gerät gewählt ist oder wenn **Gerät ist nicht ausgewählt** angezeigt wird, führen Sie die folgenden Schritte aus:

- **1** Tippen Sie auf einen Modellnamen oder auf **Gerät ist nicht ausgewählt**.
- **2** Wählen Sie ein Gerät.
	- Wenn Ihr Gerät nicht in der Liste aufgeführt ist, können Sie das Gerät möglicherweise finden, indem Sie auf **Man.einst.** tippen und die IP-Adresse des Gerätes eingeben.
	- Aktualisieren Sie die Liste, indem Sie darüber wischen.

## **Bilder bearbeiten**

#### **Bearbeiten**

Tippen Sie auf .

#### **Skalieren**

• Tippen Sie auf  $\sqrt{2}$ . Verschieben Sie

 $\frac{1}{\sqrt{2}}$ oder ziehen Sie das Bild mit zwei Fingern auf oder zu, um es zu vergrößern oder zu verkleinern.

• Tippen Sie auf das Bild und verschieben Sie es, um seine Position zu ändern.

#### **Drehung und Winkel anpassen**

- Tippen Sie auf  $\overline{f}$ - $\overline{f}$ , um die Drehung und den Winkel anzupassen.
- Tippen Sie auf  $\overrightarrow{F}$ , um 90 Grad im Uhrzeigersinn zu drehen.
- Ziehen Sie  $\bullet$  nach links oder rechts, um den Winkel anzupassen. ( )

#### **Zuschneiden**

- Tippen Sie auf  $\Box$ . Verschieben Sie
	- $\mathbb{I}_{\mathbb{I}^n}$  um den Zuschneidebereich festzulegen.
- Tippen Sie auf den Zuschneidebereich und ziehen Sie ihn, um ihn zu verschieben.

## <span id="page-5-0"></span>**Symbole**

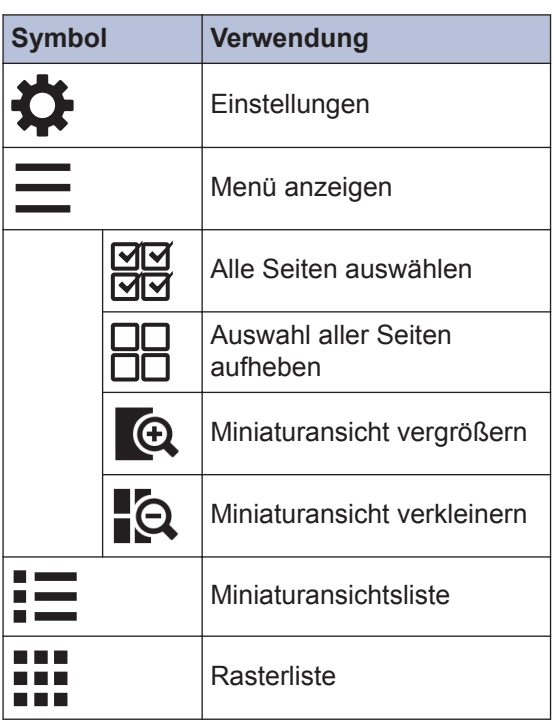

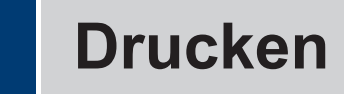

### **Im Mobilgerät gespeicherte Fotos drucken**

<span id="page-6-0"></span>**3**

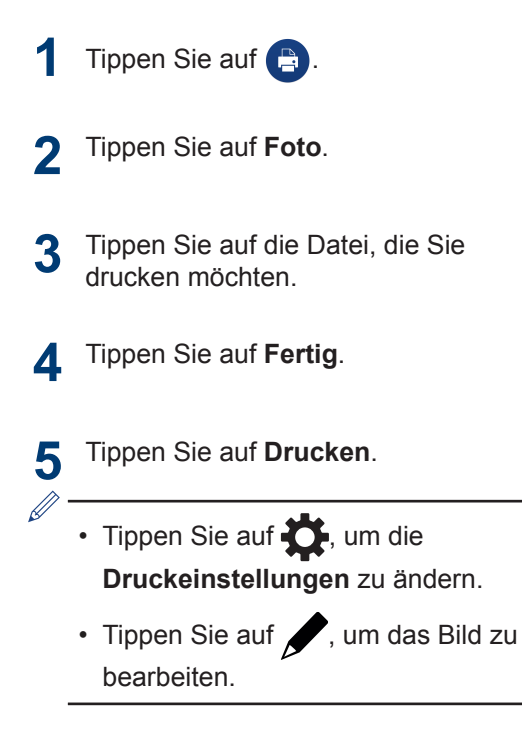

### **Dokumente drucken**

- **1** Tippen Sie auf **A**.
- **2** Tippen Sie auf **Dokumente**.
- **3** Tippen Sie auf die Datei, die Sie drucken möchten.
- **4** Tippen Sie auf **Drucken**.

Tippen Sie auf **D**, um die **Druckeinstellungen** zu ändern.

#### <span id="page-7-0"></span>**Mit Cloud-Diensten drucken**

**1** Tippen Sie auf **A**.

- **2** Tippen Sie auf **Cloud-Dienste**. **3** Wählen Sie den Dienst, den Sie verwenden möchten. **4** Melden Sie sich an. **5** Tippen Sie auf die Datei oder Notiz, die Sie drucken möchten. **6** Tippen Sie auf **Drucken**.  $\cdot$  Tippen Sie auf  $\bullet$ , um die **Druckeinstellungen** zu ändern.
	- Tippen Sie auf , um das Bild zu bearbeiten.

## **Webseiten drucken**

Sie können mit dem in Brother iPrint&Scan enthaltenen Web-Browser Webseiten drucken.

**1** Tippen Sie auf **A**. **2** Tippen Sie auf **Webseite**. **3** Navigieren Sie zur Webseite, die Sie drucken möchten. **4** Tippen Sie auf **Druckvorschau**. **5** Tippen Sie auf **Drucken**. Tippen Sie auf **D**, um die **Druckeinstellungen** zu ändern.

#### <span id="page-8-0"></span>**Lesezeichen für eine Webseite hinzufügen**

- **1** Navigieren Sie zur Webseite, für die Sie ein Lesezeichen erstellen möchten.
- **2** Tippen Sie auf  $+$ .

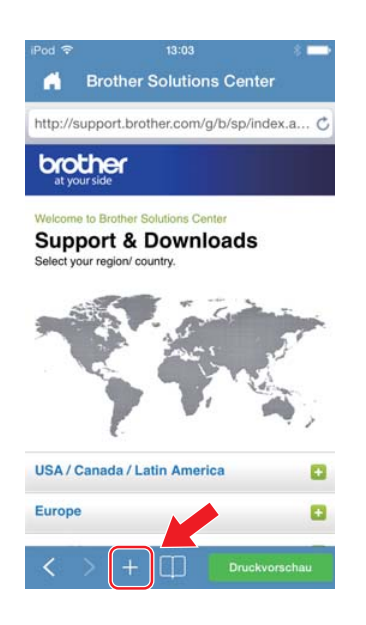

**3** Tippen Sie auf **Sichern**.

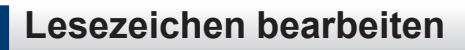

- **1** Tippen Sie auf
- **2** Tippen Sie auf **Bearbeiten**.
	- Um ein Lesezeichen zu löschen, tippen Sie auf  $\Box$  und tippen Sie dann auf **Löschen**.
	- Tippen Sie zur Bearbeitung eines Titels auf den Titel und bearbeiten Sie ihn dann. Tippen Sie auf **Sichern**.
- **3** Tippen Sie auf **Fertig**.

#### **Gesamten Browser-Verlauf löschen**

- **1** Tippen Sie auf
- **2** Tippen Sie auf **Verlauf**.
- **3** Tippen Sie auf **Löschen**.
- **4** Tippen Sie auf **Verlauf löschen**.

### <span id="page-9-0"></span>**Daten aus der Zwischenablage drucken**

Sie können Daten, einschließlich Fotos, Text und ausgewählte Bereiche von Webseiten, die in die Zwischenablage kopiert wurden, drucken.

- **1** Kopieren Sie die Daten in die Zwischenablage.
- **2** Tippen Sie auf **.**
- **3** Tippen Sie auf **Zwischenablage**.
- **4** Tippen Sie auf **Drucken**.

Tippen Sie auf **O**, um die **Druckeinstellungen** zu ändern.

#### **Mit Brother iPrint&Scan aufgenommene Fotos drucken**

**1** Tippen Sie auf **. 2** Tippen Sie auf **Kamera**. **3** Nehmen Sie ein Foto auf. **4** Wählen Sie **Foto benutzen** oder **Wiederholen**. **5** Tippen Sie auf **Drucken**.  $\cdot$  Tippen Sie auf  $\bullet$ , um die **Druckeinstellungen** zu ändern. • Tippen Sie auf , um das Bild zu bearbeiten.

### <span id="page-10-0"></span>**Fotos oder Dokumente mit anderen Anwendungen drucken**

**1** Navigieren Sie zur Datei, die Sie drucken möchten, und öffnen Sie diese mit Brother iPrint&Scan.

Wenn Sie zum Beispiel eine PDF-Datei mit Safari ansehen, tippen Sie auf **Öffnen in…** und wählen Sie dann **Brother iPrint&Scan** aus.

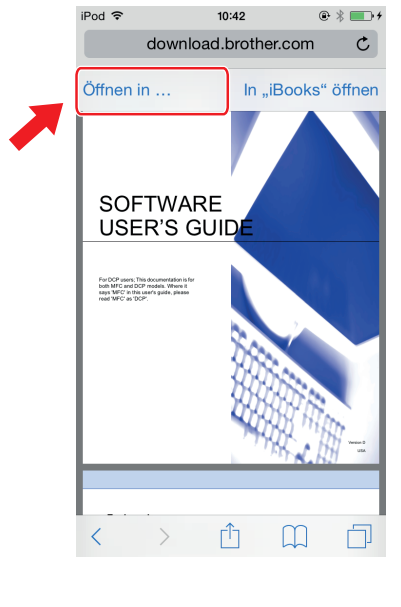

**2** Tippen Sie auf **Drucken**. Tippen Sie auf **D**, um die **Druckeinstellungen** zu ändern. <span id="page-11-0"></span>**4 Scannen**

#### **Dokumente scannen**

Sie können Dokumente scannen und sie im Fotoalbum des Mobilgerätes speichern.

- **1** Legen Sie das zu scannende Dokument in das Brother-Gerät ein.
- **2** Tippen Sie auf  $\blacktriangle$ .
- **3** Tippen Sie auf **Scannen**.
- **4** Tippen Sie auf **Fertig** oder **Scannen**.
- **5** Tippen Sie auf  $\lceil \cdot \rceil$
- **6** Tippen Sie auf **Speichern in Fotoalben**.
	- Jede Seite wird als einzelne Datei gespeichert.
	- Tippen Sie auf , um das Bild zu bearbeiten.

### **Gescannte Dokumente per E-Mail senden**

- **1** Legen Sie das zu scannende Dokument in das Brother-Gerät ein.
- **2** Tippen Sie auf  $\geq$ .
- **3** Tippen Sie auf **Scannen**.
- **4** Tippen Sie auf **Fertig** oder **Scannen**.
- **5** Tippen Sie auf  $\lceil \cdot \rceil$
- **6** Tippen Sie auf **Per E-Mail als JPEG** oder **Per E-Mail als PDF**.
- **7** Senden Sie eine Nachricht.

Tippen Sie auf , um das Bild zu bearbeiten.

#### <span id="page-12-0"></span>**Dokumente scannen und in der iCloud speichern**

- **1** Legen Sie das zu scannende Dokument in das Brother-Gerät ein.
- **2** Tippen Sie auf  $\geq$ .
- **3** Tippen Sie auf **Scannen**.
- **4** Tippen Sie auf **Fertig** oder **Scannen**.
- **5** Tippen Sie auf  $\lceil \hat{\mathsf{T}} \rceil$ .
- **6** Tippen Sie auf **In iCloud als JPEG speichern** oder **In iCloud als PDF speichern**.
	- Wenn Sie **In iCloud als JPEG speichern** wählen, wird jede Seite als einzelne Datei gespeichert.
	- Wenn Sie **In iCloud als PDF speichern** wählen, werden alle Seiten des Dokuments als eine Datei gespeichert.
	- Mit der Brother ScanViewer App wird die Suche nach Dateien, die mit einem Mac in der iCloud gespeichert wurden, einfacher. Diese App kann von den folgenden Sites heruntergeladen werden:
		- ScanViewer für iOS: App Store
		- ScanViewer für Mac: Mac App **Store**
	- Tippen Sie auf , um das Bild zu bearbeiten.

### **Gescannte Bilder öffnen, hochladen und freigeben**

- **1** Legen Sie das zu scannende Dokument in das Brother-Gerät ein.
- **2** Tippen Sie auf  $\geq$ .
- **3** Tippen Sie auf **Scannen**.
- **4** Tippen Sie auf **Fertig** oder **Scannen**.
- **5** Tippen Sie auf  $\lceil \mathfrak{f} \rceil$
- **6** Tippen Sie auf **Mit and. Anwend. öffnen**.
- **7** Tippen Sie auf die App oder den Dienst, die/den Sie verwenden möchten.
- $\mathscr{D}$ • Um sie zu Online-Diensten hochzuladen, muss beim Online-Dienst ein Konto für Ihr Mobilgerät eingerichtet sein.
	- Tippen Sie auf , um das Bild zu bearbeiten.

## <span id="page-13-0"></span>**5 Kopieren**

## **Vorschau kopieren**

- **1** Tippen Sie auf **D**.
- **2** Tippen Sie auf **Starten**.
- **3** Tippen Sie auf **Fertig** oder **Scannen**.
- **4** Tippen Sie auf **Kopieren**.
	- Ändern Sie **Vorschauoptionen** nach Bedarf.
	- Tippen Sie auf  $\bullet$ , um die **Kopiereinstellungen** zu ändern.
	- Tippen Sie auf , um das Bild zu bearbeiten.

## <span id="page-14-0"></span>**6 Fax**

### **Senden eines Faxes**

- **1** Tippen Sie auf **in**.
- **2** Tippen Sie auf **Fax senden**.
- $3$  Tippen Sie auf  $\bigoplus$ , um eine Faxnummer aus Ihrem Adressbuch auszuwählen, oder tippen Sie auf **Nummer eingeben**, um die Nummer manuell einzugeben.
- **4** Tippen Sie auf **Dokumente von Ihrem Gerät faxen** oder **Datei von diesem Mobilgerät auswählen**.
- **5** Tippen Sie auf **Scannen** oder wählen Sie die Datei in Ihrem Mobilgerät aus.
- **6** Tippen Sie auf **Fax**.
	- Tippen Sie auf **V**, um mehr als eine Faxnummer einzugeben.
	- Tippen Sie auf **OF**, um die **Faxeinstellungen** zu ändern.
	- Tippen Sie auf , um das Bild zu bearbeiten.

### **Empfangen einer Faxnachricht**

- **1** Tippen Sie auf **in**.
- **2** Tippen Sie auf **Faxvorschau**.
- **3** Tippen Sie auf die Datei, die Sie empfangen möchten.
	- Die **Faxvorschau**-Einstellungen müssen auf Ihrem Brother-Gerät auf **Ein** gesetzt sein.
		- Tippen Sie auf  $\lceil \cdot \rceil$ , um die Datei freizugeben oder zu speichern.
		- Tippen Sie auf  $\mathbb{R}$ , um die Datei zu drucken.
		- Tippen Sie auf **O**, um die **Druckeinstellungen** zu ändern.

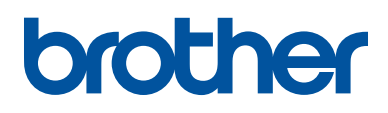

**Besuchen Sie unsere Website <http://www.brother.com>**

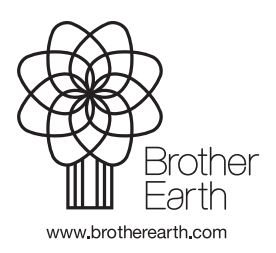

GER Version A